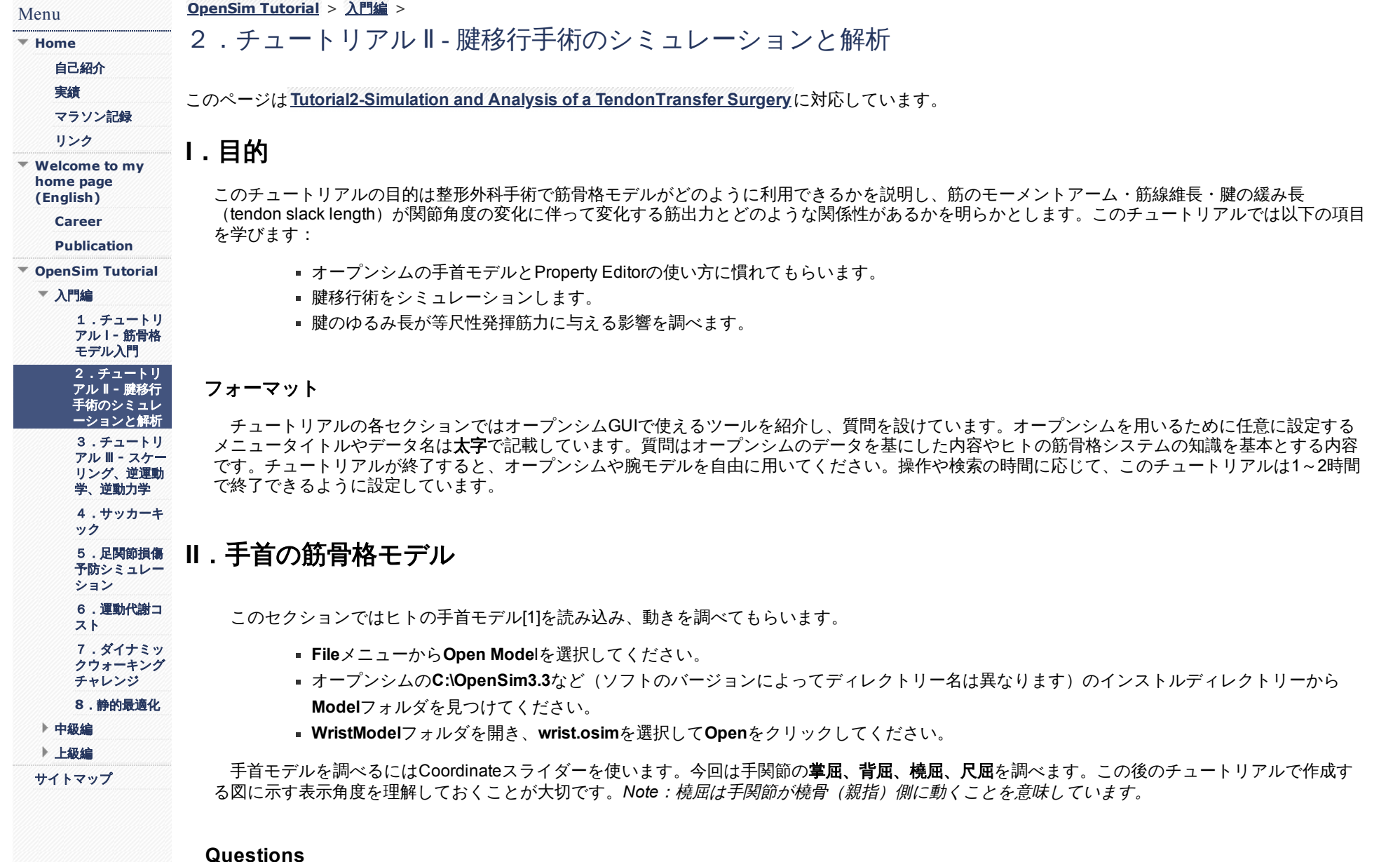

## *1*.どちらの関節角度が正の値ですか?:掌屈?背屈?

*2*.どちらの関節角度が正の値ですか?:橈屈?尺屈?

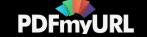

オープンシムのモデルでは筋はその作用によってグループ分けされています。

- **Navigato**rで**Force**や**Muscle**開いてください。Navigatorの見出しを開くには左にある+アイコンをクリックしてください。
- モデルのすべての筋を非表示にするにはすべてのmuscleグループの見出しを右クリックし、**Display > Hide**を選んでください。
- 掌屈筋群を表示するには**flexors**で右クリックを押し、**Display > Show**を選択してください。これで筋の表示は手掌屈筋群のみになりま す。掌屈筋群を非表示にするには再度**flexors**を右クリックし、**Display > Hide**を選択してください。
- 背屈筋群、橈屈筋、尺屈筋をそれぞれ表示するには再度同じ作業を行ってください。
- *3*.尺側主根伸筋(*ECU*:*Extensor Carpi Ulnaris*)の機能は何ですか?当てはまる項目にチェックを入れるか、丸を付けてください。

Ο 手背屈 Ο 手掌屈 Ο 橈屈 Ο 尺屈 Ο 股伸展

*4*.短橈側主根伸筋(*ECRB*:*Extensor Carpi Radialis Brevis*)の機能は何ですか?当てはまる項目にチェックを入れるか、丸を付けてください。 Ο 手背屈 Ο 手掌屈 Ο 橈屈 Ο 尺屈 Ο 股伸展

## **III**.腱移行術のシミュレーション

頚髄レベルの脊髄損傷では手関節の機能が低下します。機能的電気刺激(FES:functional electrical stimulation)による麻痺筋の電気刺激により患者 は物をつかむ・離す機能が改善することがあります。しかし、FESは筋に神経伝達が残存している場合のみ効果があります。意図する機能(指屈曲、 親指外転など)に作用する筋では、損傷が重度でFES刺激に反応しないケースも多くあります。また手関節は背屈と尺屈位で拘縮しやすく[2]、手関節 に作用する筋のアンバランスが生じていることもあります。この状況において腱移行術は次の目的で実施されます。 i) FESで収縮する筋を手関節機能 を向上する部位に筋の走行を変える。ii) 握る離す動作が可能となる手関節機能を取り戻す。

チュートリアルのこのセクションではECUの腱をECRBの腱に移行し、腱移行術が手関節のアンバランスを改善するメカニズムを調べます。

- **transfer**(走行を変える)筋のみを表示さるため、筋グールプを右クリックして**Display > Show Only**を選択してください。ECU\_presurgeryとECRBの筋走行がモデルに表されているのを確認しましょう。*Note*:*ECU\_pre-surgery*は筋腱移行術シミュレーション前の*ECU* を表示してます。
- **transfer**筋グループを開き、それぞれの走行を確認するため各筋で**Display > Show Only**を選択してください。

手術をシミュレーションするには**Property Editor**を使います。このツールを使うと筋の走行を変えるだけでなく筋力の発揮パラメータも変更するこ とができます。筋腱複合体の付着部は骨です。モデルでは近位端は起始、遠位端を停止としています。まず、ECU\_pre-surgery筋の停止部と遠位の2つ の走行変換点を選択しましょう。すべての筋走行点は図の中に赤い丸で表されています。

- モデルを変える前に**File**メニューから**Save Mode As...**を選び、**wrist\_TendonSurgery.osim**で保存してください。
- 次に、Navigatorウィンドーで**Wrist Model**を右クリックして"**Rename...**"を選択してください。モデル名を"Wrist Model Tendon Surgery"に変更してください。
- モデルに戻ってCoordinatesウィンドーで**Poses > Default**を選択し、元の姿勢に戻してください。
- Navigatorで筋の**ECU\_pre-surgery**名をクリックし、筋の情報を見ましょう。筋のパラメータがNavigatorの下のウィンドーに表示されま す。*Note*:*Properties*ウィンドーが開かれていなければメインメニューの*Window >> Properties*を選択してください。
- 手関節をズームし、コントロールボタンを押しながらECU\_pre-surgeryの停止部をクリックしてください。別の方法として、Propertiesウ ィンドーのGeometryPathを探し右の <sup>■ </sup>を押すとMuscle Editorが表示されるので、選択点(今回は停止部)のチェックボックスをオンに することでも筋の点を選択できます。*Note*:コントロールを押すとカーソルが十字に代わります。選択すると筋の点は黄色になります。
- コントロールとシフトキーを同時に押しながら、ECU\_pre-surgeryの停止部に遠い遠位2点をクリックしてください。選択した3つの点は 黄色となり、GUIの左の一番下に名前(ECU\_pre-surgery-P7, ECU\_pre-surgery-P6, ECU\_pre-surgery-P5)が表示されます。

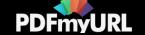

- 筋を移動させるには、選択した筋の点の一つを**マウスの左ボタン**でドラッグして、ECRBの走行方向へとカーソルを橈側に動かしてくだ さい。*Note*:マウスで筋の走行を変える前に*GeometryPath*ウィンドー(*Property*から開いた)を閉じてください。
- 右下図のようにECU pre-surgeryの走行とECRBの走行が並ぶようにしてください。筋の走行が三次元空間上で一致するようwristモデルを 回転させて確認してください。うまく合わせるにはViewウィンドー図での筋の点の選択を外すためコントロールとクリックを利用して筋 の点を**非選択**とするか、Muscle Editorのチャックボックスからチェックボックスを非選択にして各点を編集してください。

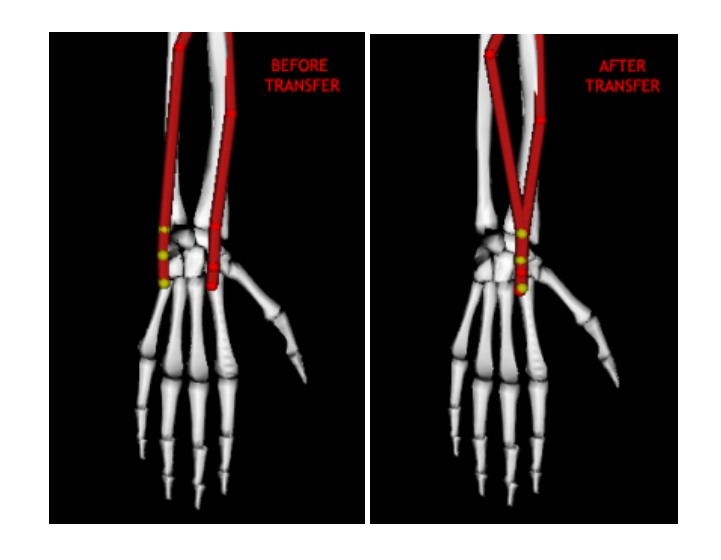

# **IV**.筋腱移行術のバイオメカニクス変化

手術の影響を解析するには手術前と後の両方のECUモデルが必要です。これまでの作業で筋の点を移動しましたが、モデルにはすでに作り上げた筋 と同様の筋がモデルに含まれています。

- 編集したモデルを削除するため、Navigatorウィンドーでモデル名を右クリック、**Close**を選択してください。または、**File**メニューから**Close Model**を選択してください。保存の必要はありませんのでDiscardを選択してください。
- **File > Open Model**をクリックし編集前の**wrist.osim**を開いてください。
- Forces、Musclesグループを開きます。**final**筋グループを開き、**ECU\_post-surgery**をダブルクリックしてください。先ほど変更した筋と同様の 筋がモデルで確認できます。*Note*:*ECU\_post-surgery*は腱移行術後の*ECU*を表示しています。
- 筋の点が選択されておらず、モデルが中間位(**default**姿勢)であることを確認してください。*Note*:デフォルト姿勢にするにはモデルに戻って *Coordinates* ウィンドーから*Poses >> Default*を選択してください。

これから、腱移行術後の手背屈筋力の変化を確かめるため、手術前後での最大等尺性手関節モーメントのプロットを作成します。手術が手背屈筋力 に与える影響をみるには、最大背屈モーメント(背屈筋が最大限活動した時に発生するモーメント)を調べる必要があります。*Note*:等尺性モーメン トは筋の長さが変化しない状況を想定しています。

- Toolsメニューからplotを開き、**Y-Quantity**で**moment > flexion**を選択してください。*Note*:*elbow\_flexion*を選択しないようにしてください。
- **Muscles**ボタンを押して、**model**オプションの**group**ドロップダウンメニューから**extensors**を選択してください。
- **select all shown**のチェックボックスを選んですべての伸展筋を選択してください。

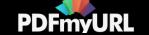

- ECU\_post-surgeryを削除するため、**ECU\_post-surgery**のチェックを外してください。
- すべてのモーメントの合計を出力するため、**sum only**にチェックを入れてください。*Note*:*Select muscles*ウィンドーは開いたままにしてくだ さい。
- **X-Quantity**で**flexion**を選択してください。
- **Properties**を選択し、**Wrist Flexion Moment vs. Flexion Angle**とtextboxに入力してください。
- **Curve Name**に**Before Transfer**と入力して**Add**ボタンを押してください。

手術前の手背屈筋群の等尺性収縮モーメントの合計が曲線"Before Transfer"として作成されました。このプロットを閉じないようにして、手術後の伸 展筋群の曲線を描き、二つを比較します。

- Select musclesウィンドーでECU\_pre-surgeryのチェックボックスを外し、ECU\_post-surgeryのチェックを入れてください。
- **Curve Name**に**After Transfer**と入力して**Add**ボタンを押してください。*Note*:このプロットを印刷、保存するにはプロット上で右クリックを押 し、*Print*や*Export Image*を選択してください。

### **Questions**

5. 背屈モーメントは正負どちらの値で示されていますか?

6.*ECU*の腱移行術後には手背屈筋の最大モーメントはどう変わりましたか?*Hint*:手術の目的は手背屈モーメントを増加させるためだったことを思 い出してください。

今後は手関節の橈尺屈筋力の変化を調べてみましょう。

- 先ほどの曲線を消すため、**Curves List**すべての曲線名を選択し、**Delete**を押してください。*Note:* 複数の曲線を消すにはコントロールボタンを押 しながら選択してください。
- **Y-Quantity**から**moment > deviation**を選択してください。
- Select Musclesの選択を解除するため、チェックボックの**deselect all shown**を選択してください。
- **ulnar deviators**を選び、**select all**を選択してください。
- ECU\_post-surgeryを削除するすため、**ECU\_post-surgery**のチェックボックスを外してください。*Note*:*sum only*にチェックが入っていること を確認し、*Select Muscles*ウィンドーは開いた状態にしておいてください。
- **X-Quantity**から**deviation**を選んでください。
- PropertiesのTextに**Wrist Deviation Moment vs. Deviation Angle**を入力してください。
- **Curve Name**に**Before Transfe**rと入力して**Add**を押してください。

"Before Transfer"曲線は手術前のすべての橈尺屈筋が発揮する等尺性モーメントの合計を表示してます。このPlotを閉じずに手術後の橈尺屈筋力と比 較します。

- 手術後の橈尺屈筋力を比べるため、Select MusclesのECU\_pre-surgeryのチェックボックスを外し、ECU\_post-surgeryのチェックを入れてくださ い。
- **Curve Name**に**After Transfer**と入力し、**Add**を押してください。

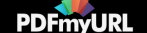

### **Questions**

7.尺屈は正負どちらの値で表示されていますか?

- 8.ECU停止部をECRB停止部に移動すると最大尺屈モーメントはどう変わりましたか?
- 9.腱移行術の目的は過剰な尺屈を抑制することにあります。この手術の目的は達成されましたか?

質問に答えればPlotterウィンドーを消してください。

腱移行術によるECU機能の変化をさらに調べます。

- 新しいPlotを開き、**Y-Quantity**をクリックして**moment > flexion**を選択しください。
- **Muscle**sから**ECU\_pre-surgery**と**ECU\_post-surgery**を選択してください。
- **X-Quantity**で**flexion**を選択してください。
- PropertiesのTextに**Wrist Moment vs. Flexion Angle**と入力し、**Add**を押してください。
- 曲線上の特定の値を表示するツールチップを見るため、カーソルを曲線上に移動してください。

## **Questions**

*10*.手術前の*ECU*背屈モーメントのピーク値はいくつですか?またそれが生じる掌屈角度は? *Note*:背屈モーメントが負の値で表されていることを 思い出してください。

*11*.手術後の*ECU*背屈モーメントのピーク値はいくつですか?またそれが生じる掌屈角度は?

*12*.掌屈位で*ECU*が発揮できるモーメントは手術前後でどちらが強いですか?

ECU\_pre-surgeryとECU\_post-surgeryを比較します。**tendon force vs. flexion**とf**lexion moment arm vs. flexion**のプロットを作り、手関節筋力の違い を調べてみましょう。*Note*:*Plotter*ウィンドーは複数同時に開くことができます。*2*つの曲線が描かれた*3*つの*Plotter*ウィンドー(掌屈モーメント、腱 が発揮する力、モーメントアーム)を作ってください。

#### **Questions**

*13*.それぞれの曲線(掌屈モーメント、腱が発揮する力、モーメントアーム)のピーク値、ピークを持つ関節角度を求め、曲線の形を理解してくださ い。

オープンシムのPropertyエディターは筋の長さ張力曲線を調べるために用いる筋のパラメータを確認、編集することができます。

筋のパラメータを見るにはNavigatorの筋名をクリックしてください。筋のパラメータがNavigatorの下にある**Properties**ウィンドーに表示されま す。

#### **Questions**

- *14*.*ECU\_pre-surgery*の至適筋長(*optimal fiber length*)は何*m*ですか?
- *15*.*ECU\_post-surgery*の至適筋長は何*m*ですか?

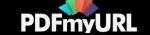

*16*.*ECU\_pre-surgery*と*ECU\_post-surgery*の至適筋長とモーメントアームの比率を計算してください。

*17*.力やモーメントアーム、至適筋長とモーメントアームの比率を元に、等尺性収縮時のモーメントと手掌屈角度の関係性における*ECU\_pre-surgery* と*ECU\_post-surgery*の違いを説明してください。

*18*.特に*ECU*の至適筋長とモーメントアームの比率において腱移行術の前後で何が変わったか説明してください。

質問に答えれば、すべてのPlotterウィンドーを閉じてください。

## **V**.腱の緩み長が等尺性筋力と関節角度の関係性に与える影響

これまのシミュレーション解析ではモーメントアームと筋の至適筋長が等尺性筋力や筋力と関節角度の関係性にどのような影響を与えるかを調べて きました。等尺性筋力と関節角度の関係性に影響する別の要素として腱の緩み長 (tendon slack length) があげられます。腱の緩み長とは腱が力を発 揮し始める長さを意味します。

- ECRBに新たに3つのプロット(**tendon force vs. flexion**,**muscle-tendon length vs. flexion**,**fiber length vs. flexion**)を別々のPlotterウィンド ーで作ってください。*Note*:*Plotter*ウィンドーは複数同時に開くことができます。プロットを閉じないでください。
- Navigatorウィンドーの**ECRB**をクリックし、**Properties**ウィンドーで筋の情報を確認してください。

### **Questions**

- *19*.*ECRB*の腱のゆるみ長は何*m*ですか?
- *20*.*ECRB*の至適筋長は何*m*ですか?

筋のパラメータを変えるとどうなるかを調べてみます。

- Propertiesウィンドーで**tendon\_slack\_length**の値を**0.2105**に変更してください。
- 長さを変更したECRBの新しい曲線を追加するためPlotterウィンドーで**Add**を押してください。*Note*:*Curves Name*に*"ECRB lts = 0.2105 m"*と 入力するとわかりやいです。

### **Questions**

- *21*.*ECRB*の腱のゆるみ長を変えると腱の力と掌屈角度の曲線はどのように変わりましたか?
- *22*.*ECRB*の腱のゆるみ長を変えると筋腱の長さと掌屈角度の曲線はどのように変わりましたか?
- *23*.*ECRB*の腱のゆるみ長を変えると筋線維長と掌屈角度の曲線はどのように変わりましたか?
- *24*.元の*ECRB*と修正した*ECRB*の筋の長が至適筋長に達する角度はそれぞれ何度ですか?力と掌屈角度のプロットからピークに達する角度を比較し ましょう。
- *25*.筋の長さと筋腱腱の長さの影響を学んだ内容を元に、腱のゆるみ長が力と関節角度の関係性に与える影響を説明してください。

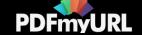

腱のゆるみ長を変更させて曲線を描き、その影響を自由に調べてください。さらに知りたい場合は下に示す文献を参照してください。

## 参考文献

- 1. Gonzalez, R.V., Buchanan, T.S., Delp, S.L. How muscle architecture and moment arms affect wrist flexion-extension moments. Journal of Biomechanics, vol. 30, pp. 705-712, 1997.
- 2. Herrmann, A., Delp, S.L. Moment arms and force-generating capacity of the extensor carpi ulnaris after transfer to the extensor carpi radialis brevis. Journal of Hand Surgery, vol. 24A, pp. 1083-1090, 1999.
- 3. Zajac, F.E. Muscle and tendon: properties, models, scaling, and application to biomechanics and motor control. Critical Reviews Biomedical Engineering, vol. 17, pp. 359-411, 1989.
- 4. Delp, S.L. and Zajac, F.E. Force- and moment-generating capacity of lower-limb muscles before and after tendon lengthening. Clinical Orthopaedics and Related Research, vol. 284, pp. 247-259, 1992.

**[Report](https://sites.google.com/site/shinyogaya/system/app/pages/reportAbuse) Abuse** | Powered By **[Google](http://sites.google.com/site) Sites**

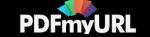